Leeya Engel Nov 26, 2023

## Instructions for cutting custom wells for cell culture with Silhouette Cameo 4

- 1) Open silhouette studio.
- 2) Turn on machine using button at right side.
- 3) In "Design" tab draw your design, then save.
- 4) Go to the "Send" tab.
- 5) On the silhouette, press the Bluetooth button (should be blue).
- 6) Settings\*:
  - a. Define a new material as "PDMS" with the following parameters:
  - b. Speed=1, Force=7, Passes=1
  - c. Blade depth =5 (will adjust automatically).
- 7) Remove blue sheet from sticky mat. Cut piece of PDMS, remove one side and place PDMS faceup on mat.
- 8) To load place cutting Mat up against white wheels and close the lever on the right.
- 9) Press up arrow in square on silhouette and make sure the tool pulls in the cutting mat properly. Repeat loading if it does not.
- 10) On bottom of computer screen press "send".
- 11) Press unload when complete.
- 12) Return plastic sheet to PDMS to keep it clean.
- 13) Return blue sheet to cutting mat.
- 14) Shut off machine with button at right.
- 15) Close program.

<sup>\*</sup>Screenshot of "send" tab:

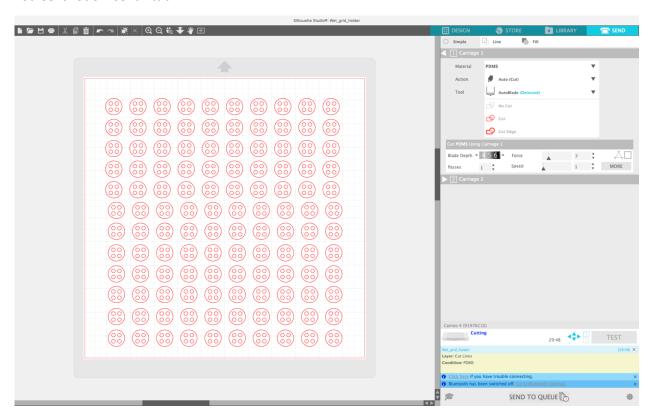